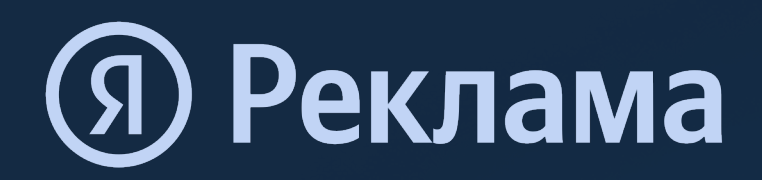

# Инструкция для рекламодателей

по настройке отчета в Яндекс Метрике при распространении рекламы с помощью электронного СМИ

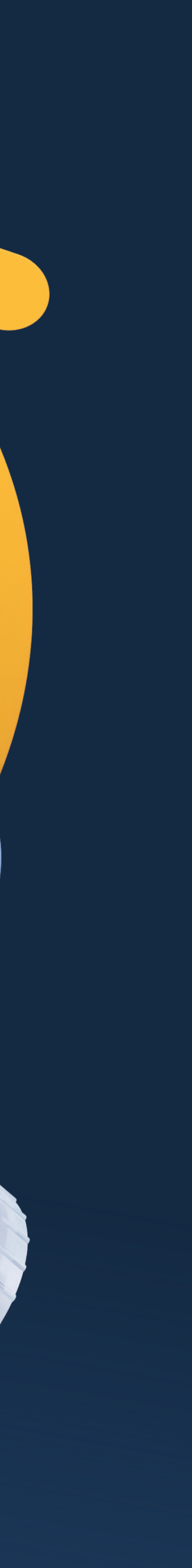

- Убедитесь, что на вашем сайте установлен счетчик Яндекс Метрики. Если его нет, воспользуйтесь инструкцией по установке.
- На стартовой странице Яндекс Метрики слева находится перечень инструментов.
- Выберите «Отчеты» -> отчет «[Источник](https://yandex.ru/support/metrica/general/creating-counter.html)и, сводка»

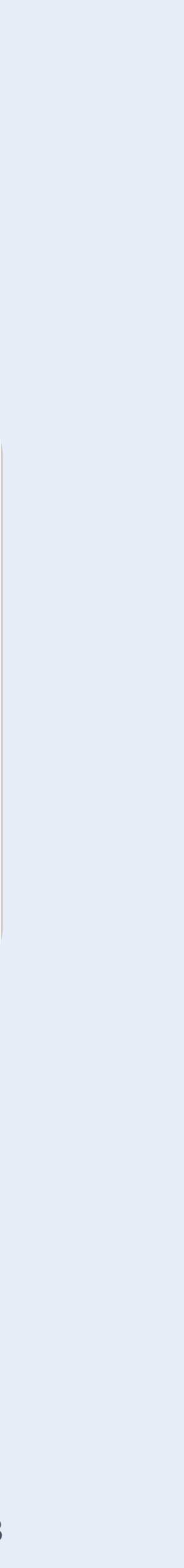

### **Настройка отчета**

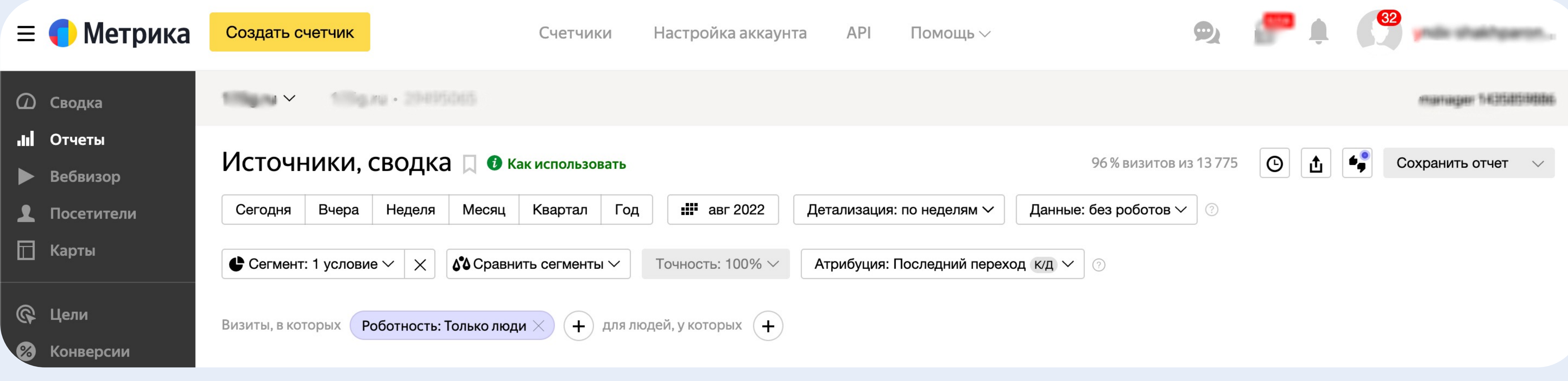

- В верхней части экрана находятся поля с настройками отчета
- Установите период рекламной кампании, в рамках которой планируется возмещение
- В поле «Атрибуция» укажите «Последний переход»
- Остальные поля нужно оставить по умолчанию, как на экране

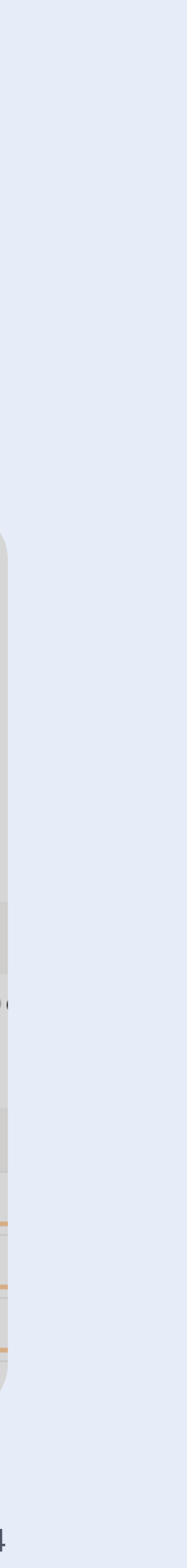

### **Настройка отчета**

- Над табличной частью отчета находится поле «Группировки»
- Нажмите на него и выберите только одну группировку «Источник трафика (детально)»
- Примените выбор

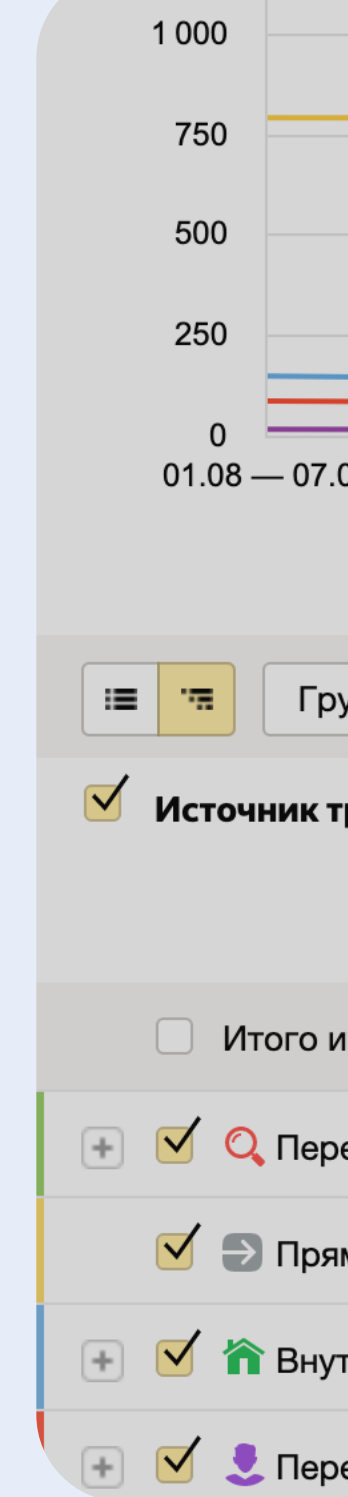

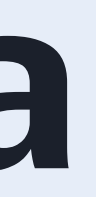

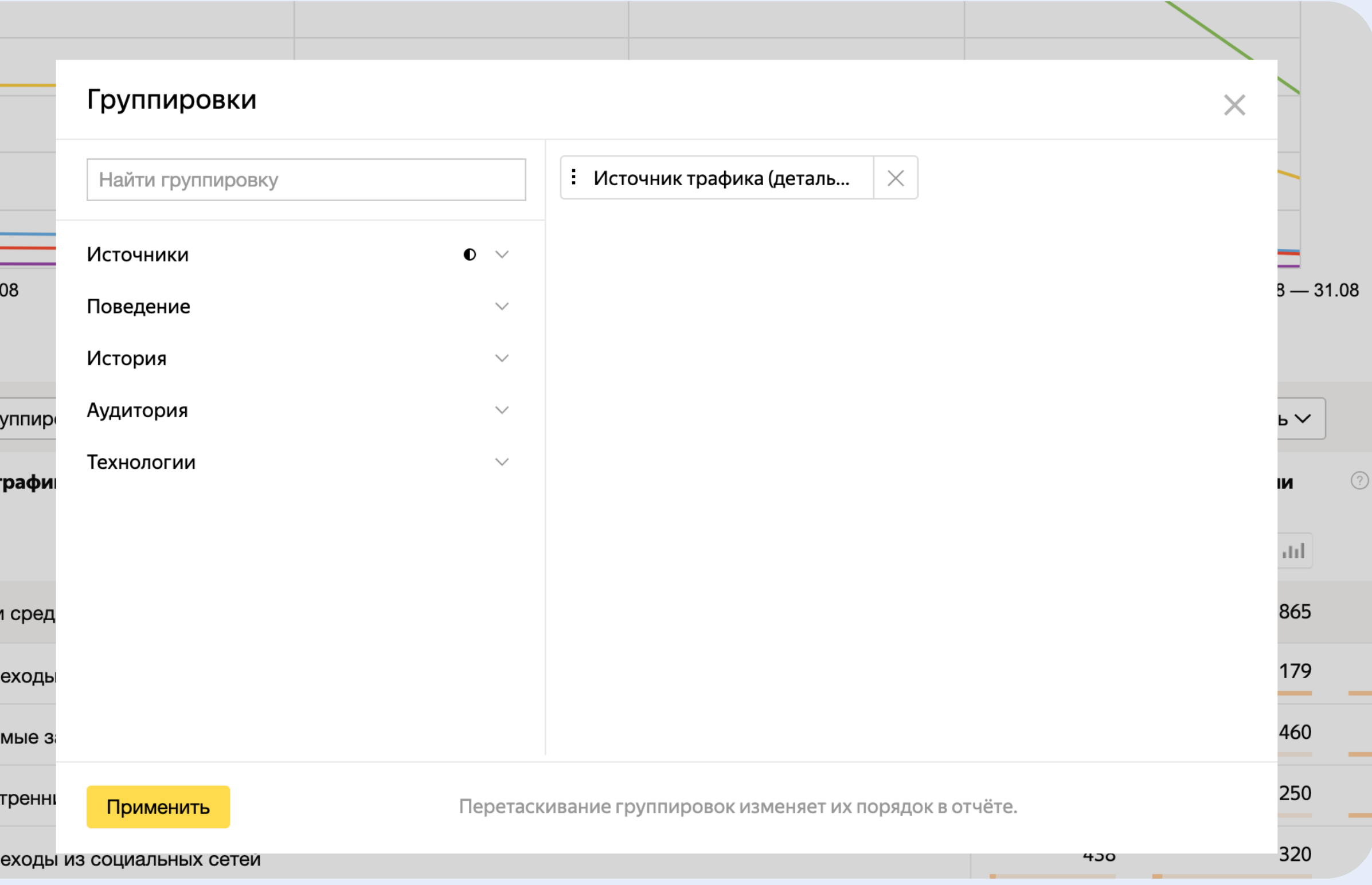

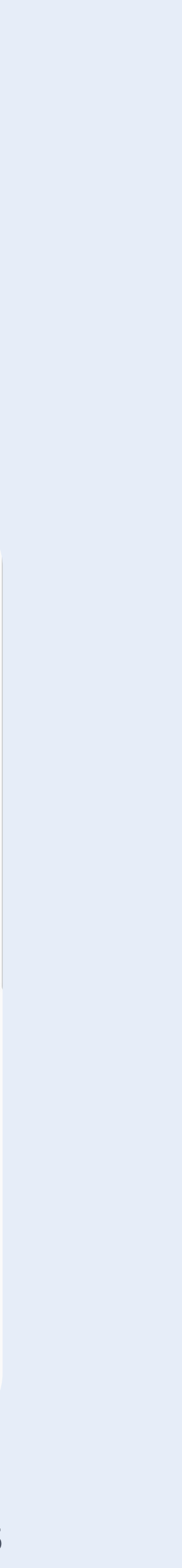

## **Скриншот отчета**

Нажмите на кнопку «Скрыть график» в правой части экрана

Найдите в табличной части название или ссылку на электронное СМИ, в котором размещалась ваша реклама

Выделите ее галочкой и сделайте скриншот так, чтобы были видны данные по визитам и посетителям этого электронного СМИ и ваш логин в Яндексе .

Сделанный скриншот нужно загрузить в соответствующее поле при формировании заявки на возмещение расходов

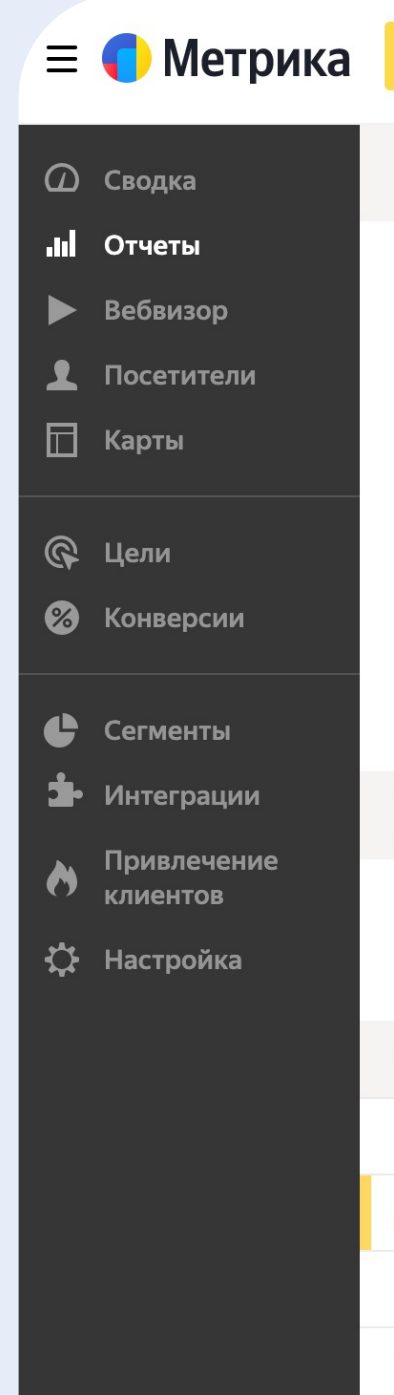

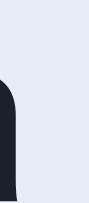

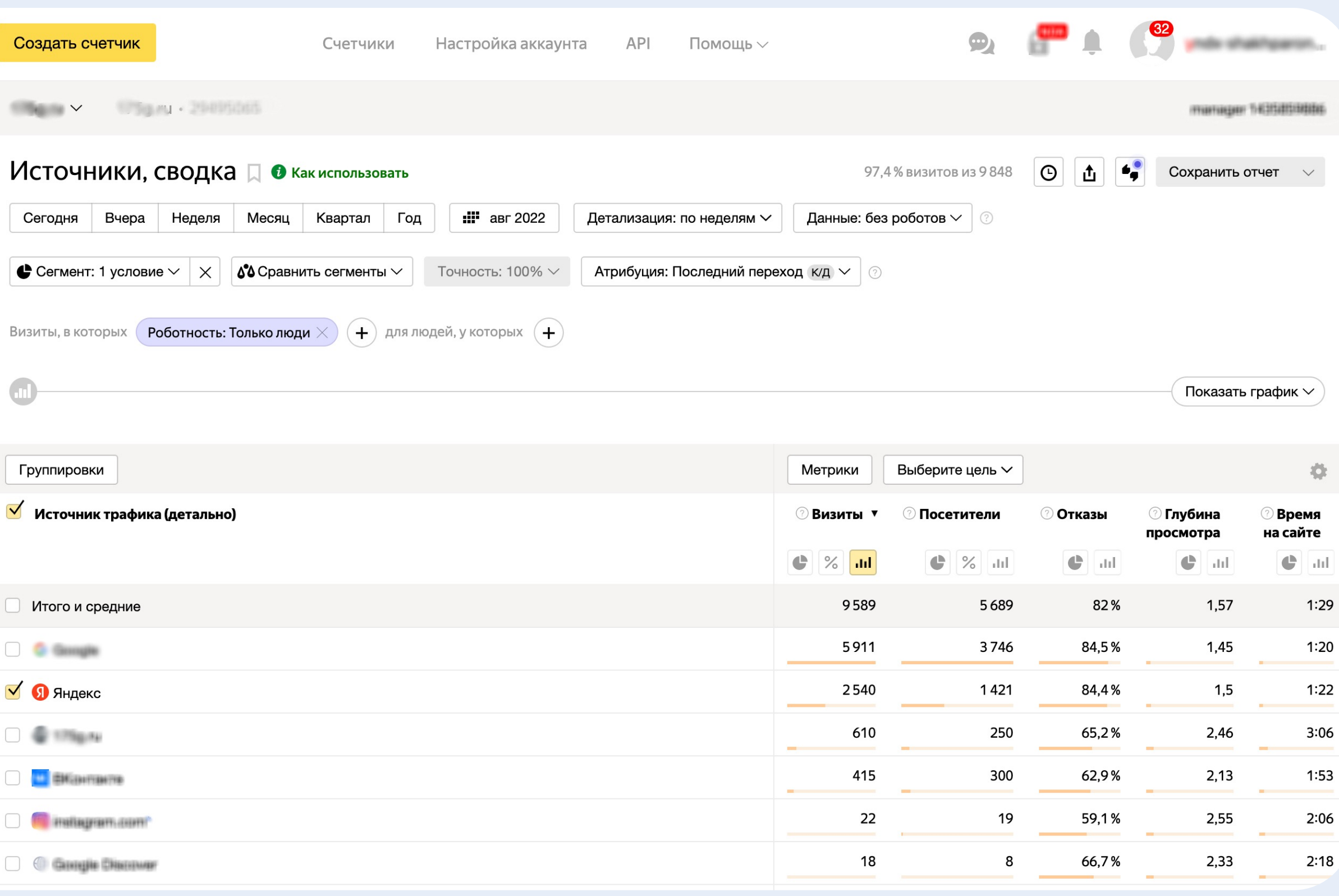